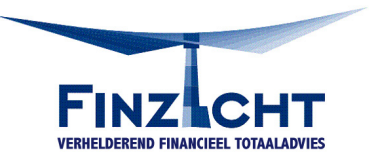

## **Handleiding – Uitdraai www.mijnpensioenoverzicht.nl**

## Stap 1: Ga naar [www.mijnpensioenoverzicht.nl](http://www.mijnpensioenoverzicht.nl/)

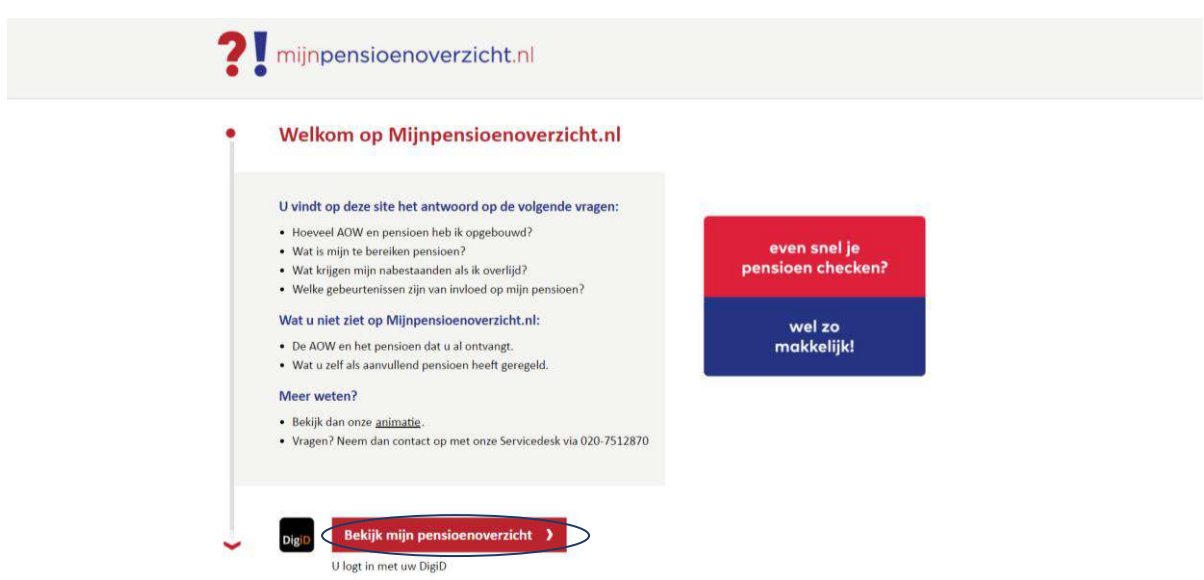

Stap 2: Klik op 'Bekijk mijn pensioenoverzicht'

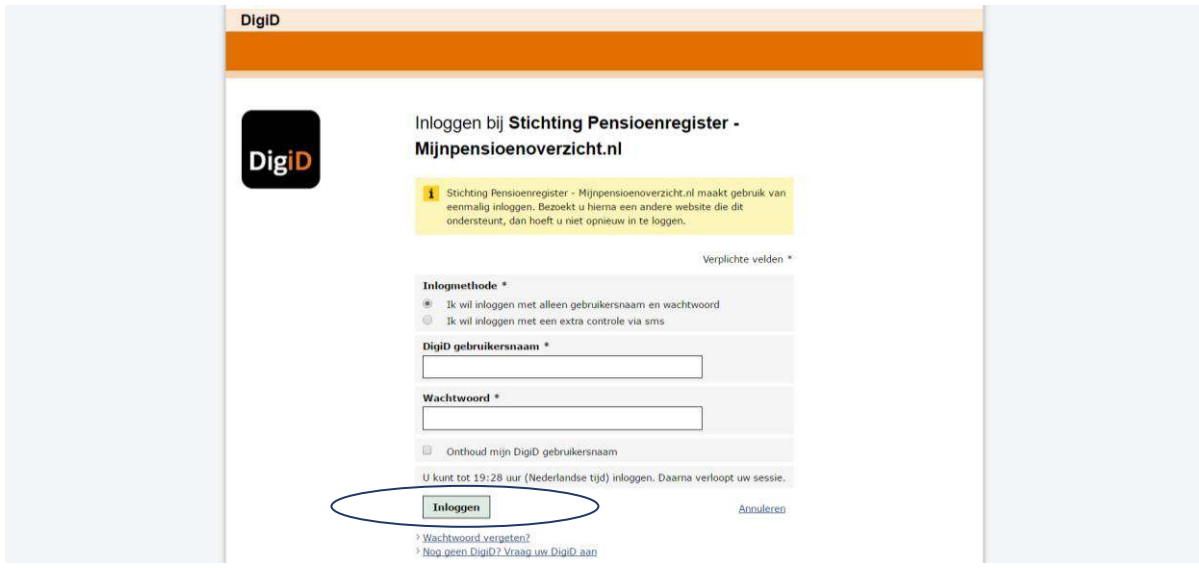

Stap 3: Vul je gebruikersnaam en wachtwoord in van DigiD en klik op 'Inloggen'.

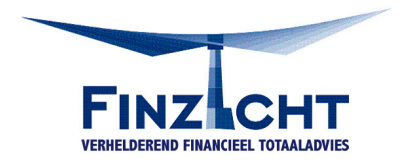

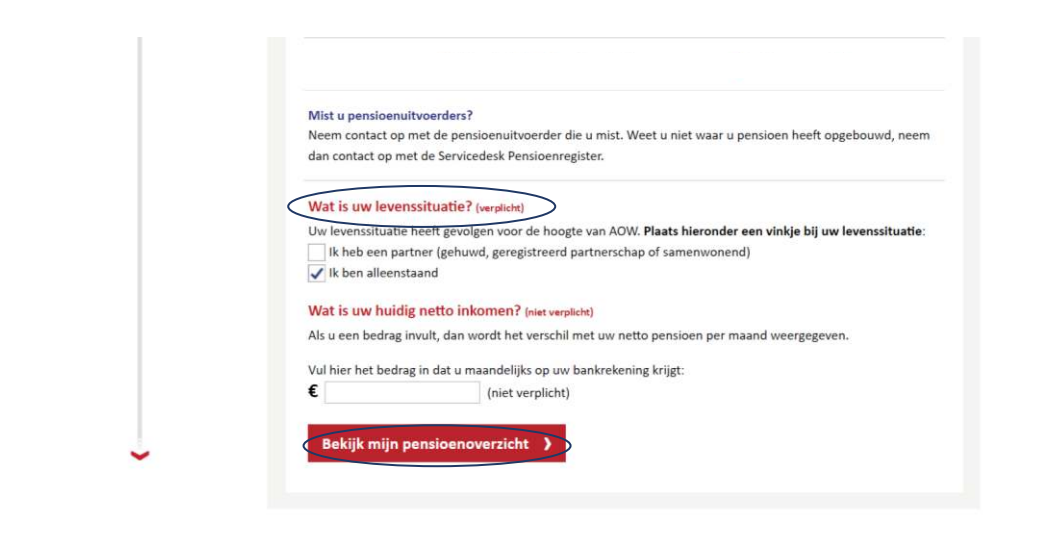

Over Mijnpensioenoverzicht.nl | Veelgestelde vragen | Gebruiksvoorwaarden | Disclaimer | © 2016

Stap 4: Navigeer helemaal naar de onderkant van het scherm. Beantwoordt de vraag 'Wat is uw levenssituatie?' en klik op 'Bekijk mijn pensioenoverzicht'.

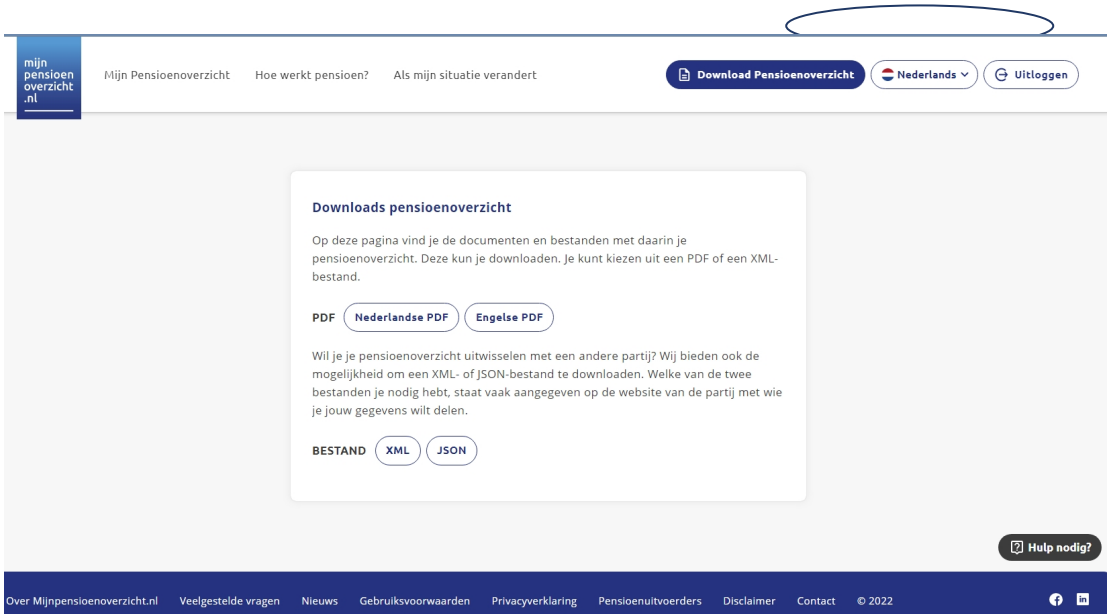

Stap 5: Klik op 'Download gegevens of samenvatting'

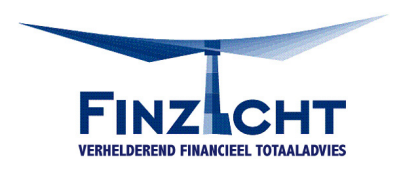

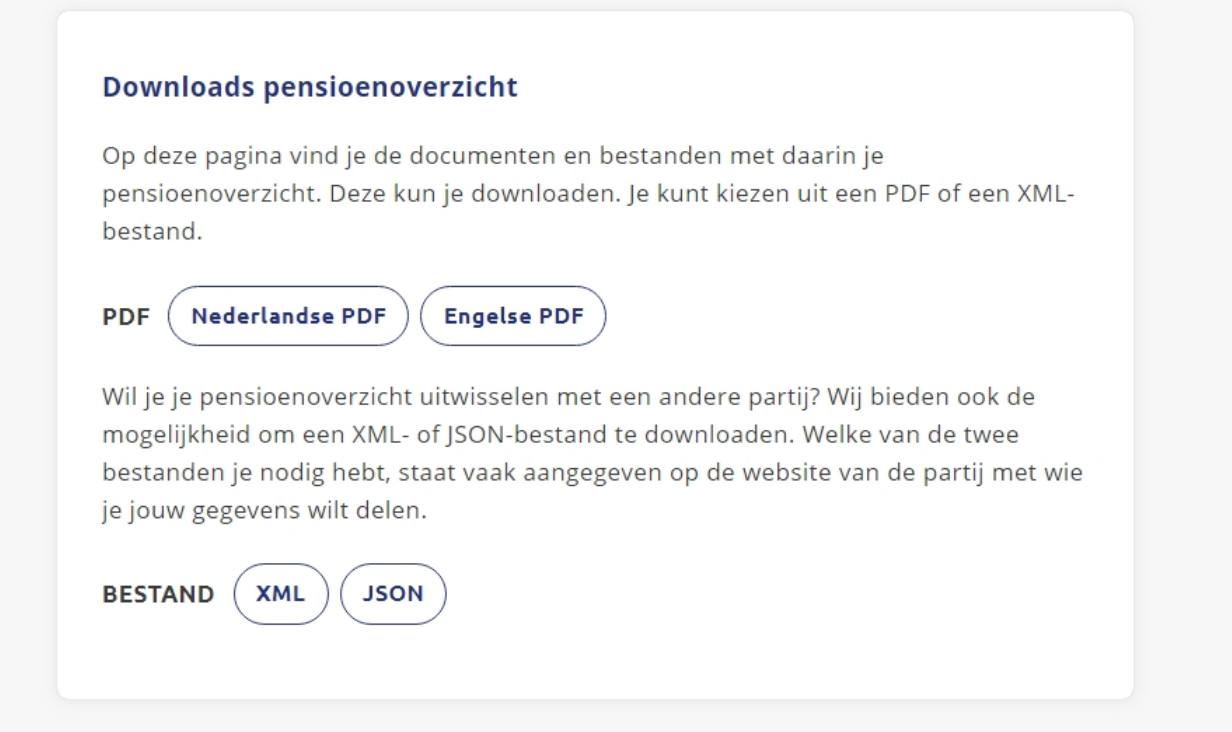

Stap 6: Klik op 'Sla op als PDF-bestand' en open het PDF-bestand pensioenoverzicht. Tip: Hernoem het bestand (voorbeeld): Pensioenoverzicht 2017 – Dhr. J.J. de Jong Dit zorgt voor een snellere afhandeling van jouw hypotheekaanvraag.